## Merlin 20/21 Baza podataka

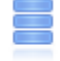

Baza podataka je aktivnost koja omogućava dodavanje, ažuriranje i pretraživanje spremljenih zapisa o nekoj temi. Baza podataka može se koristiti za izradu suradničkih zbirki, na primjer, URL-adresa, literature za e-kolegij, prikaz materijala koje su izradili korisnici (fotografija, postera, članka, eseja) i sl. Struktura zapisa u bazi može biti raznolika pa jedan zapis može obuhvatiti podatke različitih oblika, na primjer, tekst, brojke, slike, datoteke i/ili URL-adrese.

Nova Baza podataka dodaje se odabirom poveznice Dodaj aktivnost ili resurs → Baza podataka.

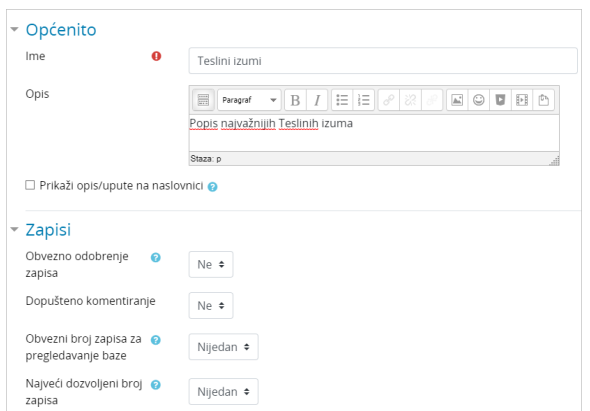

## Slika: Postavke aktivnosti Baza podataka

Nastavnik u postavkama baze podataka uređuje sljedeće postavke:

- Obavezno odobrenje zapisa ako je omogućeno, svaki zapis mora odobriti nastavnik kako bi ga ostali studenti mogli vidjeti.
- Dopusti uređivanje odobrenih zapisa ako je onemogućeno, korisnik koji je dodao zapis više nema mogućnost uređivanja ili brisanja odobrenog zapisa.
- Obvezni broj zapisa za pregledavanje baze broj zapisa koje student mora upisati i predati kako bi mu bio omogućen prikaz zapisa drugih studenata. Kada je određen obavezni broj zapisa, automatsko povezivanje zapisa u bazi treba biti isključeno, u suprotnom će odabirom poveznice zapisi u bazi biti vidljivi studentima bez obzira na postavljeni uvjet.
- **· Najveći dozvoljeni broj zapisa** najveći dopušteni broj zapisa koje student može upisati i predati u ovoj aktivnosti.

Nakon izrade baze podataka potrebno je odrediti strukturu zapisa u bazi podataka. Strukturu zapisa postavlja nastavnik uporabom gotovih predložaka ili izradom novih.

Zapis u bazi podataka sastoji se od polja koja mogu biti tekstualna, brojčana, slikovna, URL-adrese itd., ovisno o vrsti informacije koja će se zapisivati u bazu podatka. Pregled dostupnih tipova polja i izrada novih mogući su u kartici Polja.

## NAPOMENA:

Ako nastavnik u postavkama dostupnosti Baze podataka uključi mogućnost Moguće jedino pregledavati od, tada studenti više nemaju mogućnost dodavanja novih zapisa u bazu već samo pregleda postojećih zapisa.

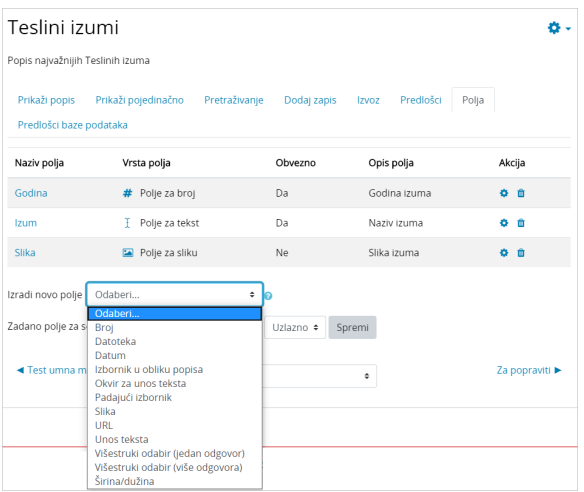

Slika: Odabir polja za izradu u bazi podataka

U svakome je zapisu moguće odrediti koja su polja obavezna za unos prilikom njihove izrade.

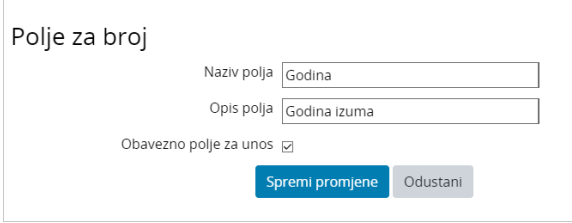

Slika: Dodavanje novoga polja u bazu podataka

Osim toga, moguće se koristiti i drugim vrstama polja, na primjer:

- Datoteka za postavljanje datoteke s računala
- Datum za odabir datuma iz padajućeg izbornika
- **· Širina/dužina** za upis geografske širine i dužine.

Polje može biti prikazano i u obliku izbornika i to na četiri načina:

- **· Izbornik u obliku popisa** moguće je odabrati jednu ili više mogućnosti koje su navedene jedna ispod druge u obliku popisa.
- Padajući izbornik mogućnosti za odabir prikazuju se studentima u obliku padajućeg izbornika.
- Višestruki odabir (jedan odgovor) prikazuje se više mogućnosti za odabir, ali student može odabrati samo jednu mogućnost.
- Višestruki odabir (više odgovora) korisnik može odabrati više mogućnosti.

Zapisi se u bazu dodaju u kartici Dodaj zapis. Potrebno je ispuniti sva obavezna polja kako bi se zapis mogao spremiti u bazu.

Zapise je moguće izvesti u obliku CSV datoteke ili ODS tablice u kartici Izvoz.

Kartica Predlošci omogućuje izradu predložaka za prikaz, pretraživanje i izvoz zapisa. Moguće je koristiti zadane predloške, uvesti spremljene predloške ili izraditi i izvesti nove predloške.

Kod izrade predložaka, s lijeve strane se nalaze dostupne oznake, tj. popis ključnih riječi za prikaz polja iz baze te ključne riječi za akcije nad zapisima u bazi.

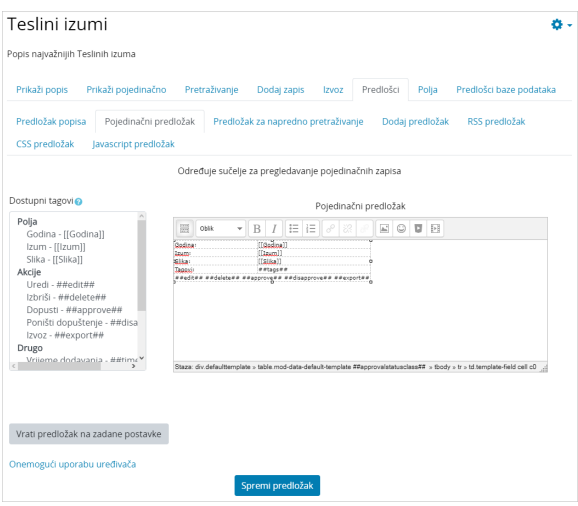

Slika: Prikaz uređivanja pojedinačnoga predloška u bazi podataka

Baza se može pregledavati kao popis zapisa jedan ispod drugoga (kartica Prikaži popis) ili pojedinačnim pregledom zapisa kroz više stranica (kartica Prikaži pojedinačno).

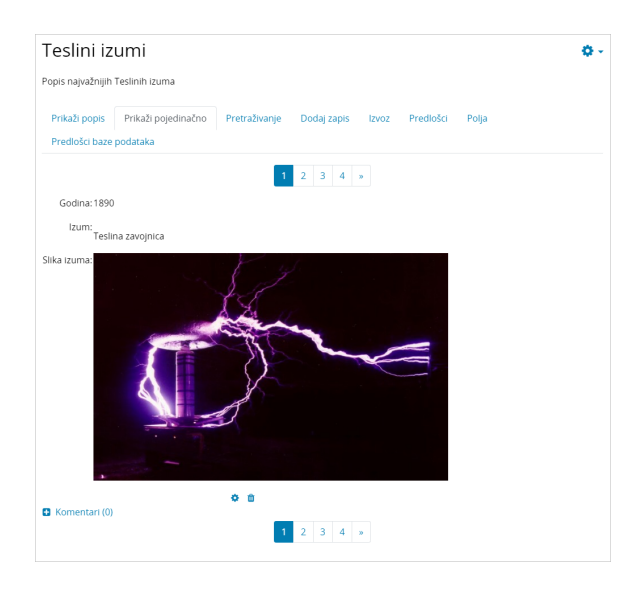

Slika: Primjer prikaza zapisa u bazi podataka

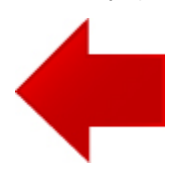

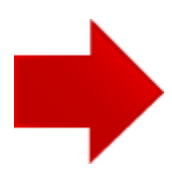